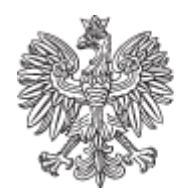

RZĄDOWA AGENCJA<br>REZERW STRATEGICZNYCH

## Instrukcja pierwszego logowania

Instrukcja użytkownika dotycząca pierwszego logowania w systemie Platforma Paliwowa.

Do uruchomienia Systemu potrzebne jest urządzenie z aktualną wersją przeglądarki internetowej i dostęp do sieci Internet.

Możliwość logowania do systemu posiadają osoby, które zostały zgłoszone w piśmie do Rządowej Agencji Rezerw Strategicznych wraz ze wskazaniem odpowiednich uprawnień.

## Logowanie

Użytkownicy, którym zostało założone konto otrzymają na adres mailowy wskazany w piśmie wiadomość e-mail poniższej treści:

Drogi [adres użytkownika]

Twoje konto w Systemie Platforma Paliwowa zostało utworzone przez administratora Systemu. Kliknij poniższy link by uzyskać dostęp do konta.

https://platformapaliwowa.gov.pl/#/account/reset/finish?key=KXNxUS8o4vkAYta2Ppm9

Rządowa Agencja Rezerw Strategicznych

Zgodnie z powyższym mailem, w celu uzyskania dostępu do konta należy uruchomić zawarty w mailu link aktywacyjny.

Po uruchomieniu linku użytkownik otrzyma poniższy ekran:

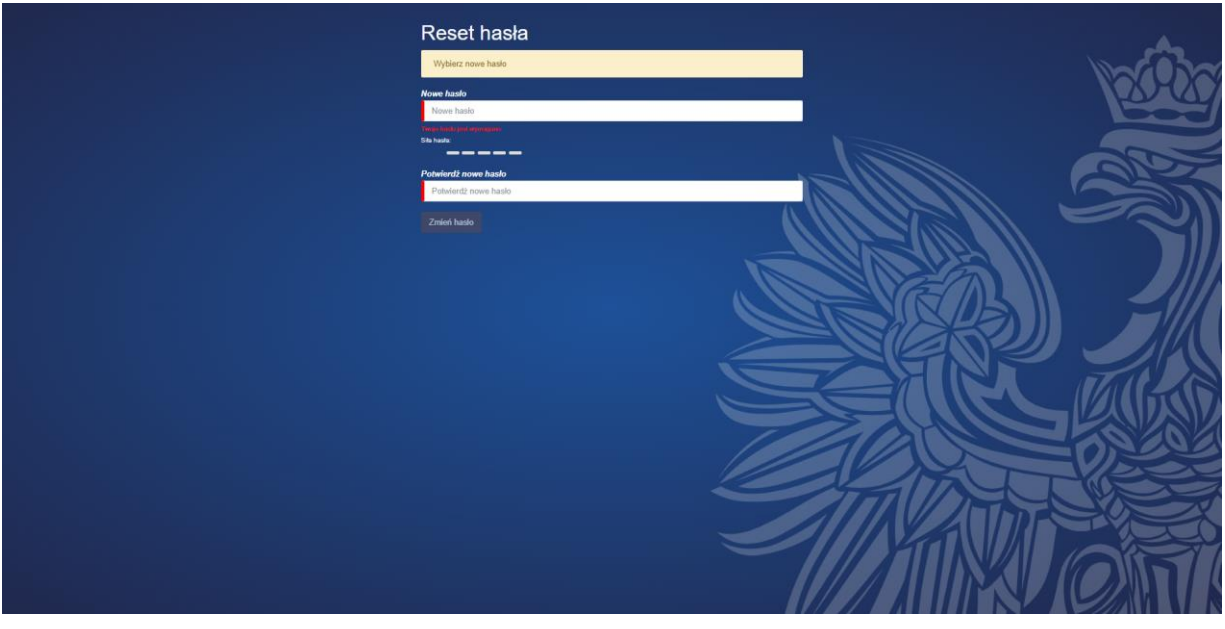

Na tym etapie należy wprowadzić hasło spełniające następujące kryteria:

- hasło powinno zawierać **minimum dwanaście znaków**,
- hasło powinno zawierać przynajmniej jedną wielką literę,
- hasło powinno zawierać przynajmniej jedną małą literę,
- hasło powinno zawierać przynajmniej jeden znak specjalny oraz przynajmniej jedną cyfrę.

Po wprowadzeniu hasła należy je powtórzyć w drugim polu i kliknąć przycisk "Zmień hasło".

Po wykonaniu tego kroku system wyświetli poniższy ekran:

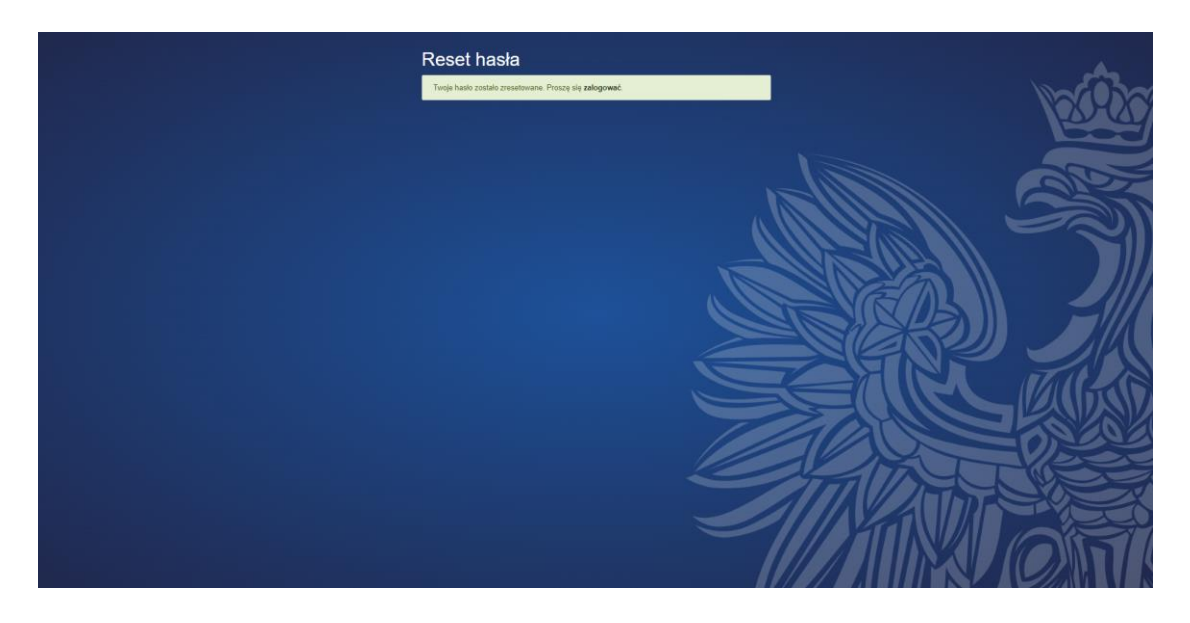

Po kliknięciu w słowo "zalogować" w treści komunikatu, użytkownik zostanie przekierowany do ekranu logowania:

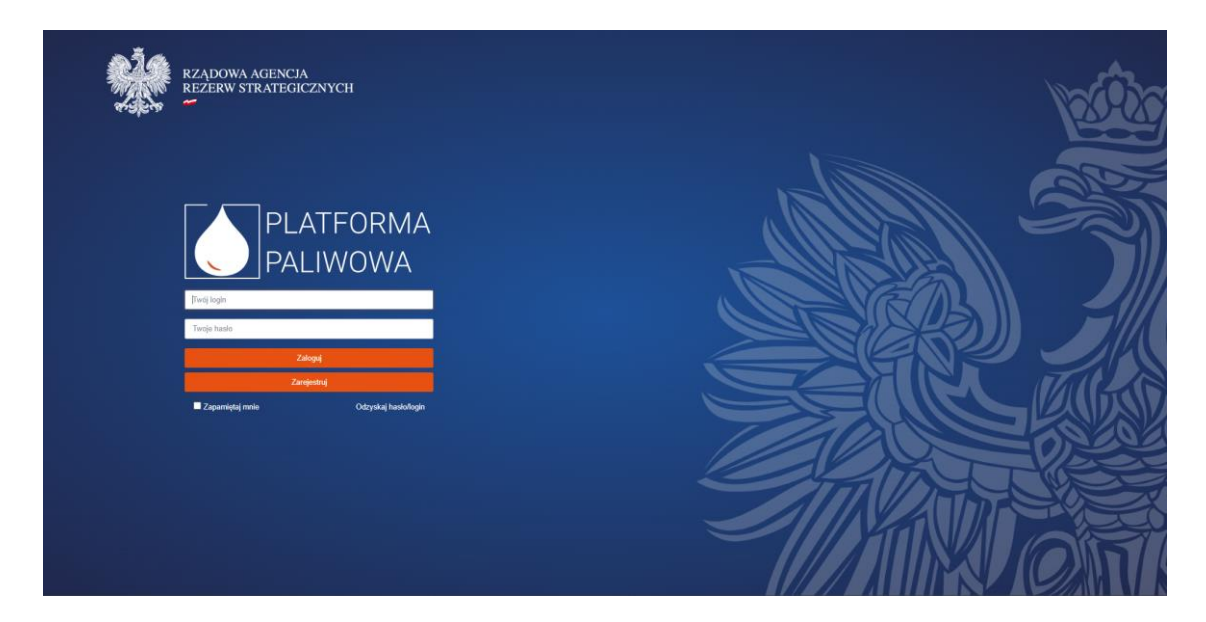

Na tym ekranie użytkownik wprowadza login, który przy pierwszym logowaniu stanowi adres email, a następnie hasło. Po wprowadzeniu niniejszych danych należy kliknąć przycisk "Zaloguj".

3